# 网络高清护罩操作手册

(中文版)

在使用网络高清护罩之前,敬请您仔细阅读本使用手册!

前 言

本节内容的目的是确保用户通过本手册能够正确使用产品,以避免操作中的危险或财产损失。在使用此产品之前, 请认真阅读产品手册并妥善保存以备日后参考。

概述

本手册适用于系列网络高清护罩,描述了网络高清护罩的功能,指导您完成护罩的各项功能操作。

约定

对于文档中出现的符号,说明如下所示。

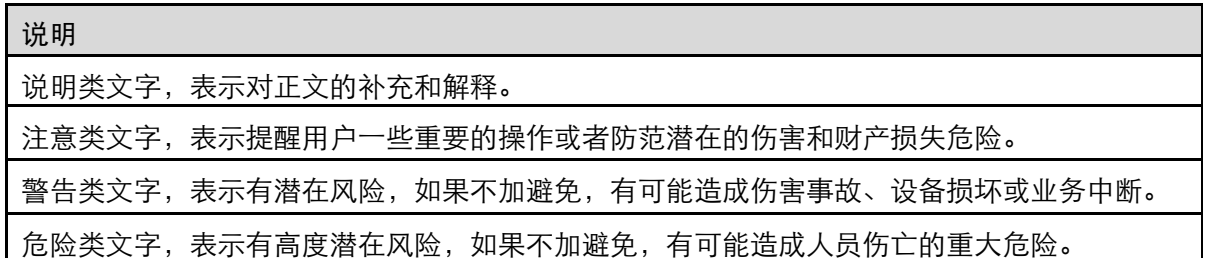

#### 安全使用注意事项

- 护罩安装使用过程中,必须严格遵守国家和使用地区的各项电气安全规定。
- 请使用正规厂家提供的电源适配器。
- 直流供电时建议用 2 平方毫米的铜导线, 线损不大于 0.12Ω。
- 请不要将多个护罩连接至同一电源适配器(超过适配器负载量,可能会产生过多热量或导致火灾)。
- 在接线、拆装等操作时请一定要将护罩电源断开,切勿。带电操作。
- 在墙壁安装本产品时,请将护罩固定牢固。
- 为了避免热量积蓄,请保持护罩周边通风流畅。
- 如果护罩出现冒烟现象,产生异味,或发出杂音,请立即关掉电源并且将电源线拔掉, 及时与经销商或服务中心联系。
- 请不要在高温、低温或者高湿度的环境下使用护罩,具体温、湿度要求请参见护罩的参数表。
- 请不要将护罩的镜头瞄准强光物体,如太阳、白炽灯等,否则会造成镜头的损坏。
- 在室内使用的护罩,不能安装在高温的地方。
- 清洁护罩镜头或者护罩时,请使用足够柔软的干布或其它替代品擦拭内外表面,切勿使用碱性清洁剂洗涤,避 免硬物刮伤镜头或者护罩。
- 请妥善保存护罩的全部原包装材料, 以便出现问题时, 使用包装材料将护罩包装好, 寄到代理商或返回厂家 处理。 非原包装材料导致的运输途中的意外损坏,本公司不承担任何责任。

## 第 1 章 产品简介

## 1.技术参数

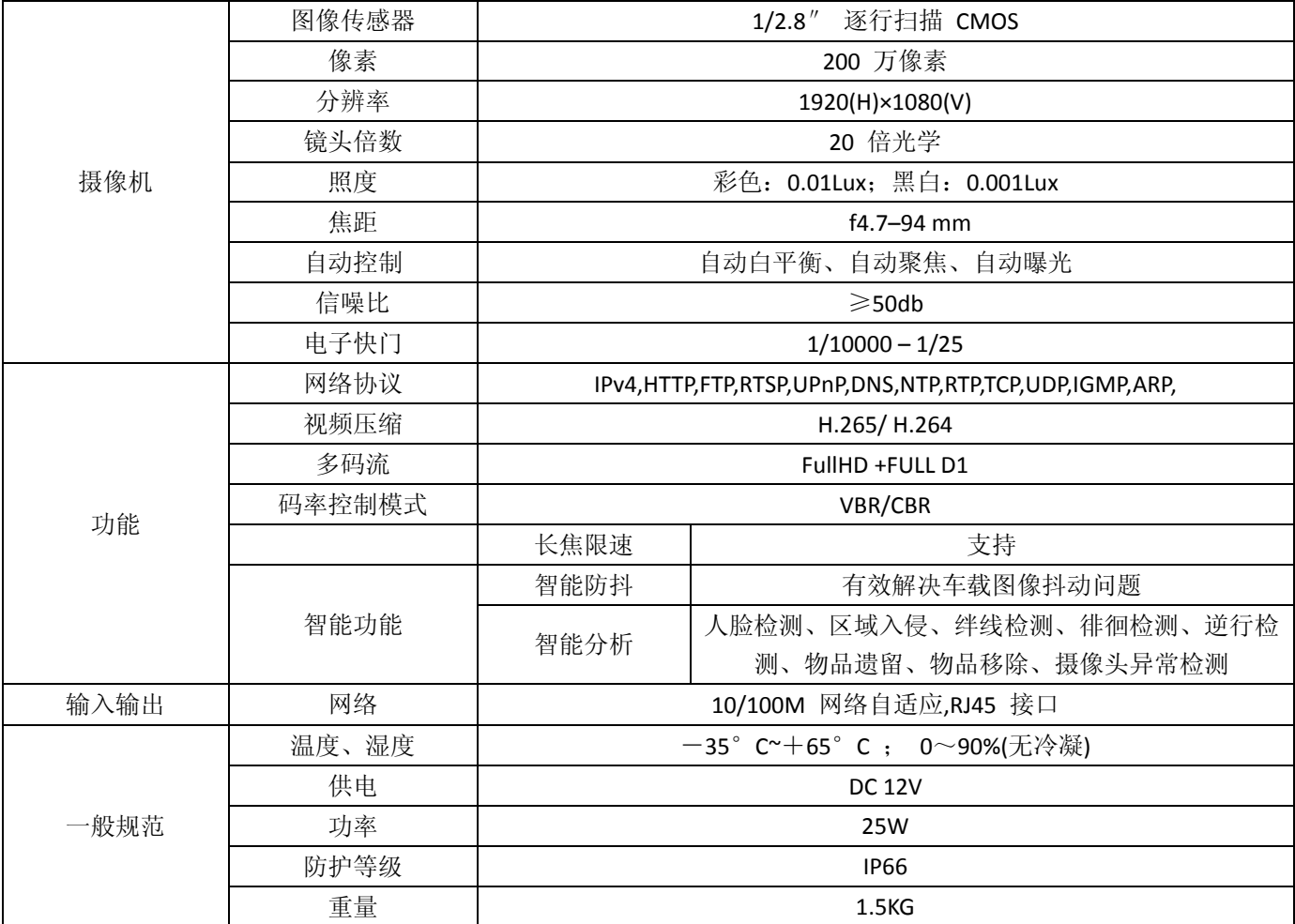

## 第 2 章 护罩安装说明

## 2.1 布线安全

- 信号传输线必须与高压设备或高压电缆之间保持至少50米的距离。
- 对于空旷地带必须采用密封钢管埋地方式布线, 并对钢管采用一点接地, 绝对禁止采用架空方式 布线。
- 室外装置和线路的防雷和接地设计必须结合建筑物防雷要求统一考虑,并符合有关国家标准、行 业标准的要求。
- 系统必须等电位接地。接地装置必须满足系统抗干扰和电气安全的双重要求, 并不得与强电网零 线短接或混接。系统单独接地时,接地阻抗不大于4Ω,接地导线截面积必须不大于25mm<sup>2</sup>线短 接。

本产品采用 TVS 板极防雷技术,可以有效防止 1.5KW 以下功率的瞬时雷击、浪涌等各类脉冲信号对 设备造成的损坏。但是,对于室外安装要根据实际情况在保证电气安全的前提下做好必要的防护措施。

## 第 3 章 操作须知

## 3.1 上电自检

护罩上电后,将会执行上电自检动作,上电自检动作如下:

- 1. 执行镜头动作:镜头拉至近端后再推至最远,随后从远端拉回近端,完成镜头自检。
- 2. 执行完上述动作后,预览画面将显示通讯模式、版本号、语言等信息的开机画面。

## 3.2 ONVIF Discovery Tool 配置摄像机 IP 地址

在系统光盘中,为用户提供设备管理调试工具 ONVIF Discovery Tool, 它可以:

- 搜索网络中的网络摄像机或视频服务器设备。
- 查看序 IP、UUID、厂商、硬件、状态等信息。
- 修改 IP 子网掩码和网关。如图 3-1

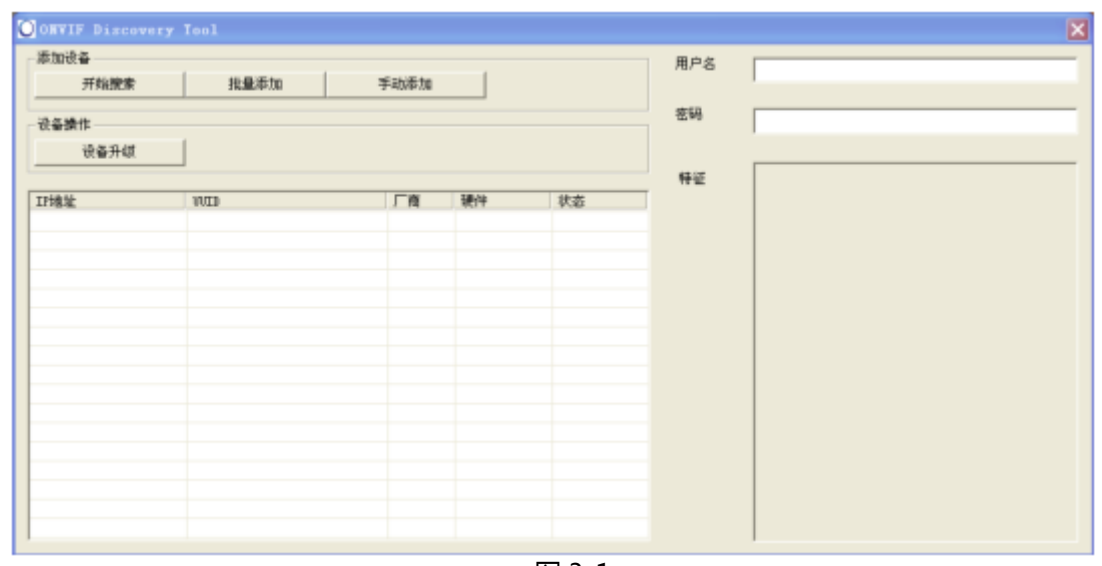

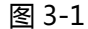

运行 ONVIF Discovery Tool 管理工具,自动检索当前网络中可用的网络摄像机设备。列出其 IP 地址、 UUID、 厂商、 硬件状态等信息。 由于出厂时每台摄像机 IP 地址均相同,多台网络摄 像机安装使用前, 可以使用 ONVIF Discovery Tool 管理工具对其进行 IP 地址配置。用鼠标选择 某一个设备,输入该设备的 Onvif 协议的用户名和密码,双击会弹出当前设备的信息对话框,可配置 IP 地址等信息,修改完成后点击"Save"保存,提示成功后必须点击 Reboot 重启设备,IP 才会修 改成功。如图 3-2

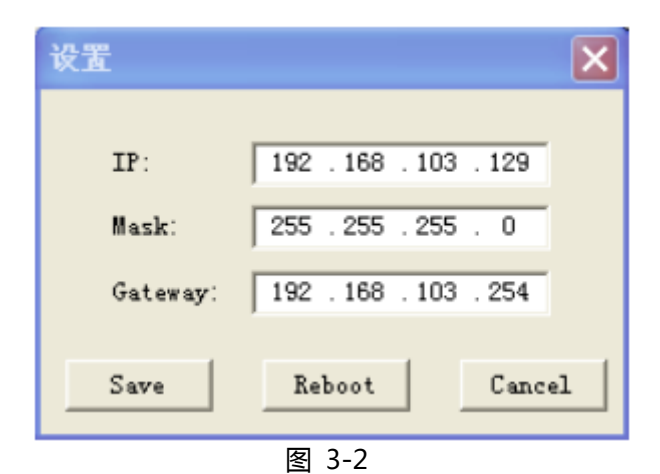

#### 3.2.1 网络登录

本章介绍如何通过网页浏览器访问网络摄像机。本手册中的界面截图都在 Windows XP

系统和 IE8 下面完成。

- 本设备默认 IP 地址:192.168.1.8 (如你已用 ONVIF Discovery Tool 管理工具 更改了 IP 请输入更改后的 IP)
- 默认用户名:admin
- 默认密码:admin888 如图 3-3

注:首次登陆需要安装浏览器插件,请点击 <sup>播放器下载</sup>下载插件并安装,安装后刷新页 面即可登录护罩进行相关操作。

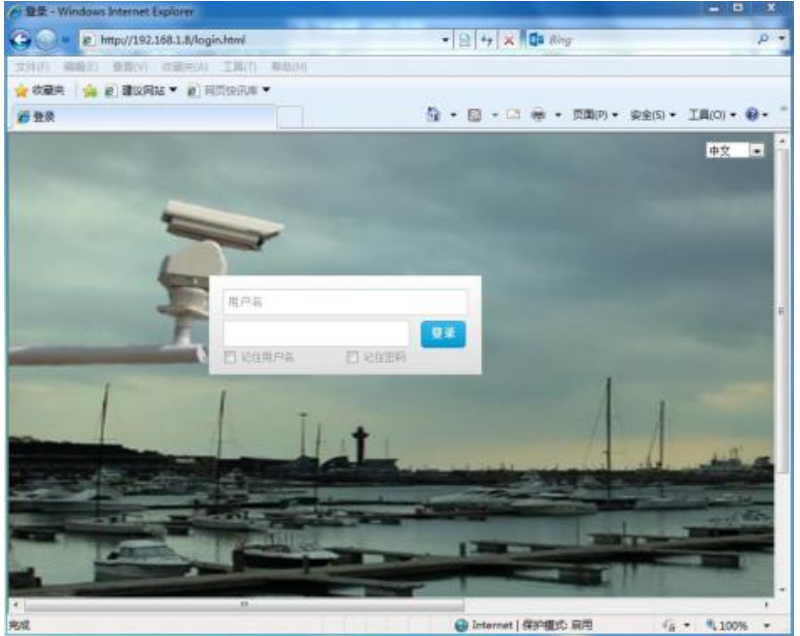

图 3-3

## 第 4 章 基本功能操作

## 4.1 主界面

4.1.1 工具栏:

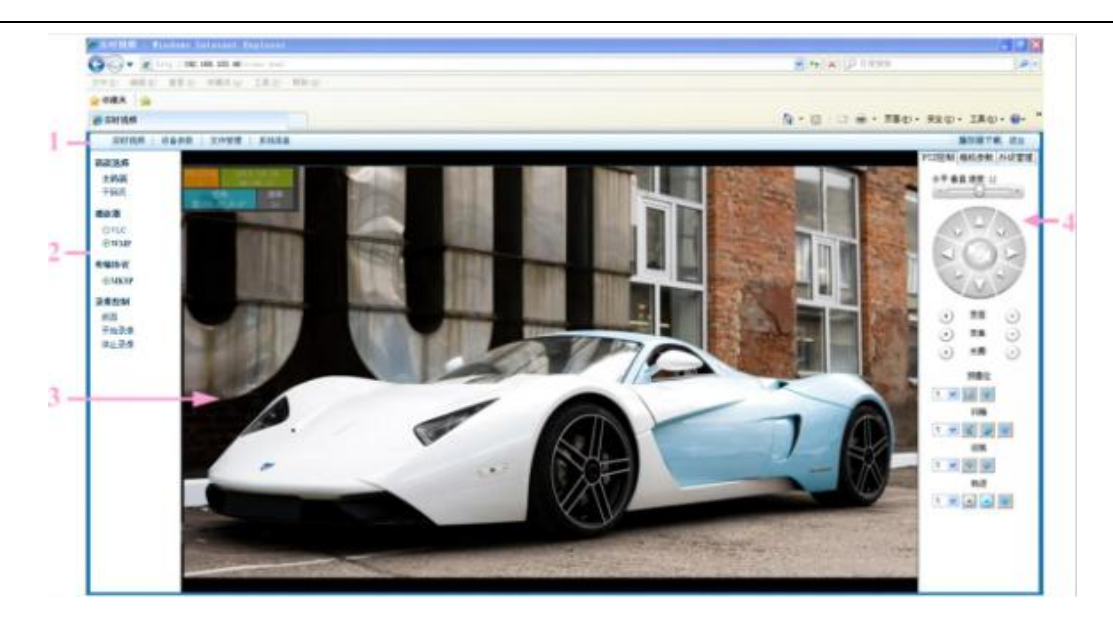

- 实时视频:用于护罩监控画面预览及操作控制。
- 设备参数:进入护罩配置界面进行系统配置及功能配置。
- 文件管理:进入图片管理或本地录像资料回放和下载。
- 播放器下载:播放控件下载。
- 退出:退出用户界面,回到登陆界面。

### 4.1.2 码流选择

- 主码流:高清码流。
- 子码流:标清码流。

#### 4.1.3 抓图

前端抓图:用于前端图像的抓取。

#### 4.1.4 屏显

左上角 OSD 方框分别显示护罩的协议、地址,年份、日期、时间,护罩的方位和具体坐标, 相机的倍数,护罩正在执行的动作。如图 4-1

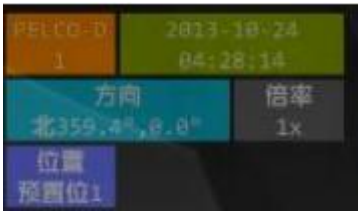

#### 图 4-1

## 4.1.5 PTZ

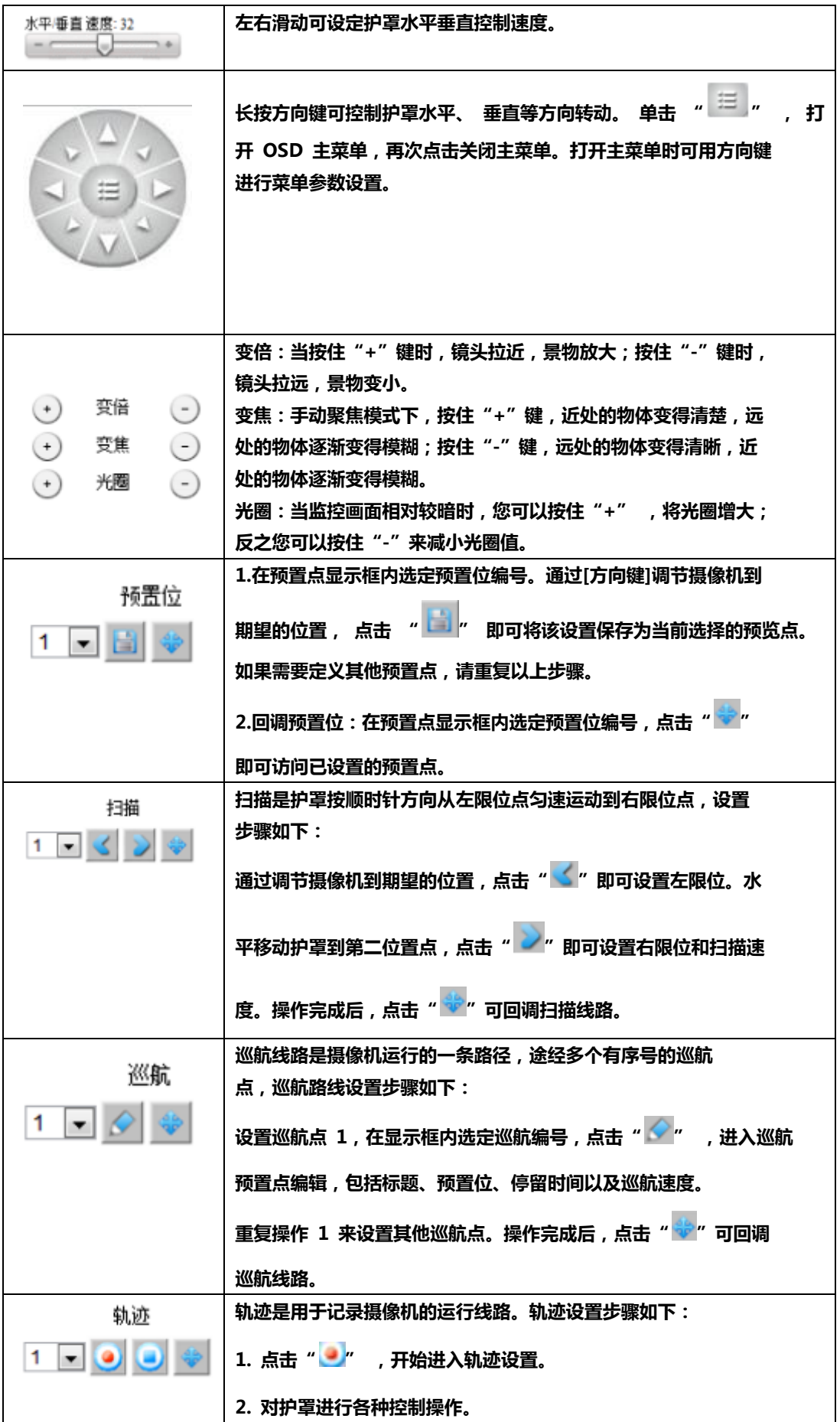

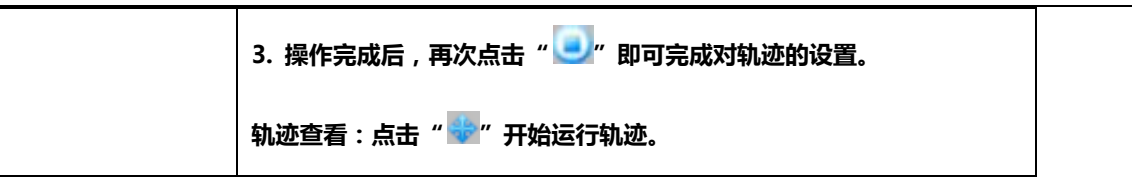

### 4.1.6 像机 (图 4-2)

此项主要用于修改像机的参数

- 像机厂商:显示护罩摄像机制造商信息。
- 像机型号:显示护罩摄像机型号。
- 数字变倍:开启或关闭像机的数字变倍功能。
- 变倍速度:左右滑动可设定像机变倍的速度。
- 聚焦模式

自动:像机对采集的图像自动聚焦到最清楚状态,不需要人为干涉。

手动:像机对采集的图像需要人工手动调整到最清楚状态不会因场景变化而变化。

变倍触发:像机变倍时触发聚焦自动模式。

日夜模式

自动:像机根据采集到的图像光照度自动切换日夜模式。

日:像机图像始终彩色状态。

- 夜:像机图像始终在低照度打开的黑白状态。
- 自动曝光

自动:光圈、快门、增益自动调节。

手动:光圈、快门、增益手动设置。

快门优先:快门使用设定的固定快门值,光圈和增益自动调节。

光圈优先:光圈使用设定的固定光圈值,快门和增益自动调节。

- 快门速度:您可设置电子快门级别,数值越高,表示快门越慢,曝光模式在快门优先下有效。
- 曝光补偿:根据监控现场设定曝光值。

- 背光补偿:当图像背景较亮时,开启背光补偿可有效解决由于曝光不足造成前景目标发暗问题。
- 宽动态:当在强光源(日光、灯具或反光等)照射下的高亮度区域与阴影、逆光等相 对亮度较低的区域在监控画面中同时存在时,您可以开启宽动态功能并调整等级来 看清监控画面。
- 宽动态级别:选择宽动态级别。
- 锐度:左右滑动可设定图像锐度。
- 白平衡:当护罩处于不同的环境下时,视频画面的表现将不同,利用白平衡可调整监控画面。白 平衡和设置为自动、室内、室外、手动、自动跟踪,但具体的设置需要根据使用现场而定。
- 降噪:是指采用先进的 3D 图像降噪技术,有效降低图像噪点,使图像更加柔和细腻,您可以拖 动进度条设置降噪等级值。
- 伽玛:改变图像中间色调灰阶的亮度值,以增加图像的中间层次,而不会对暗部和亮部的层次有 太大的影响,它的调整往往需要与亮度、对比度共同配合使用才能达到满意的结果。
- 景深: 设定在摄影机镜头前沿能够取得清晰图像的成像所测定的被摄物体前后距离范围。
- 透雾:根据现场雾气可视度选择设定。
- 镜像翻转:根据需要选择开关进行图像翻转。
- 恢复默认参数:点击此按钮像机参数恢复默认值。

### 4.1.7 外设(图 4-2)

夜视

模式:控制夜视补光设备的开启、关闭和自动。

检测时间:检测光照强度的响应时间。

补光开启阀值:拖动进度条设置补光灯开启的阀值。

补光关闭阀值:拖动进度条设置补光灯关闭的阀值。

补光强度:拖动进度条设置补光灯远光亮度的阀值。

补光强度(近光): 拖动进度条设置补光灯近光亮度的阀值。

除霜

工作时间:除霜功能启动后运行的时间。

恢复默认参数:点击此按钮外设参数恢复默认值。

#### 4.1.8 图像(图 4-2)

降噪

开关:画质降噪功能开启、禁用和自动的选择。

模式: : 画质降噪功能模式选择。拖动进度条可设置降噪等级。

- 边缘增强:图像边缘增强启用和禁用,拖动进度条可设置增强等级。
- 图像调节:拖动进度条可设置图像亮度、对比度和饱和度相应的等级,以及图像垂直和水平翻转 功能的开启和关闭设定。
- 数字变倍:拖动进度条可设置图像数字放大倍数。
- 恢复默认参数:点击此按钮图像参数恢复默认值。

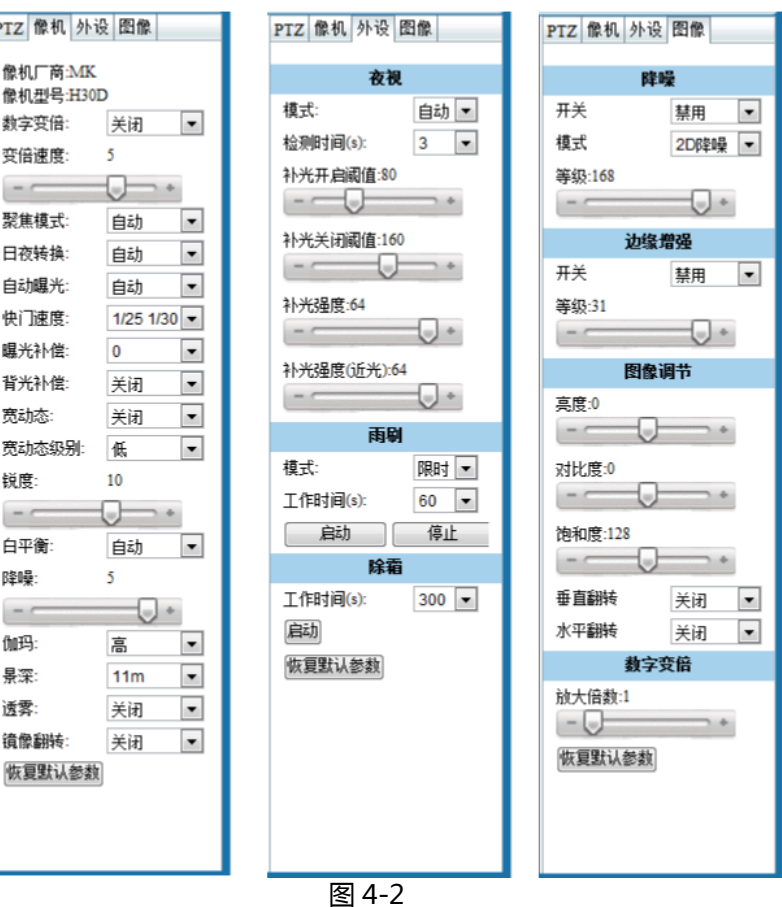

## 4.2 设备参数

4.2.1 网络参数: 网络摄像机是一种网络设备,在正式使用以前,请根据需要合理配置 网络 IP 地址,网关,端口等信息,配置完成点击保存才能生效。如图 4-3

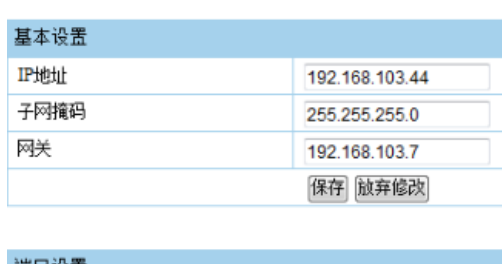

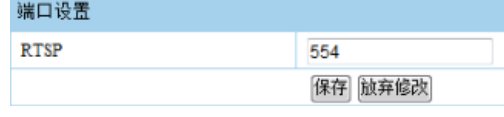

图 4-3

4.2.2 协议设置 (图 4-4)

协议控制:根据需求勾选对应的协议选项,勾选为启用。GB28181 协议设定请参考 GB28181 标准。

RS485 设置:设置网络像机和护罩和控制器之间的通讯协议、地址和波特率。如像机默认和护罩通

讯一致请选用"读硬件拨码" 。点击"保存"参数修改生效。

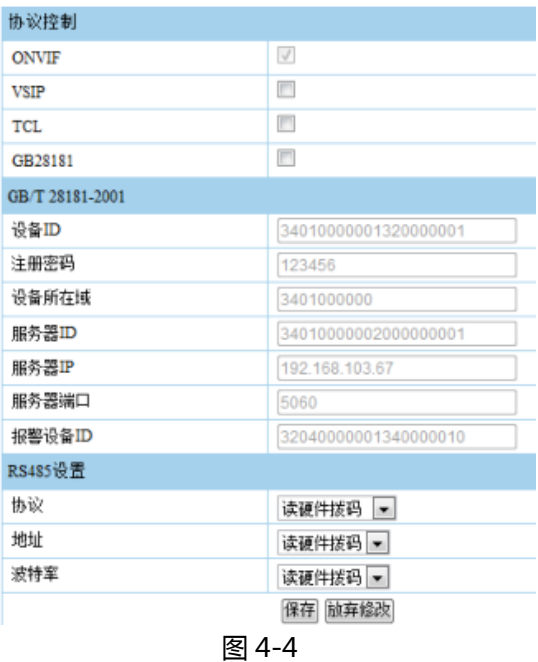

#### 4.2.3 码流设置

主码流用于高清存储和预览。子码流用于网络带宽不足时,进行标清存储与预览,均为视频流,还可 以对编码、尺寸、帧率、码率 I 帧间隔、级别进行自定义设置, 这些设置是调节录像 ( 或预览 ) 的 图像质量与存储文件的大小。全帧率为相机视频默认输出的帧率,即最大帧率。I 帧间隔也就是关键 帧,I 帧的间隔,对图像质量和码流大小有一定影响。JPEG 质量推荐值 20,数值越低,图片质量越

#### 好。如图 4-5

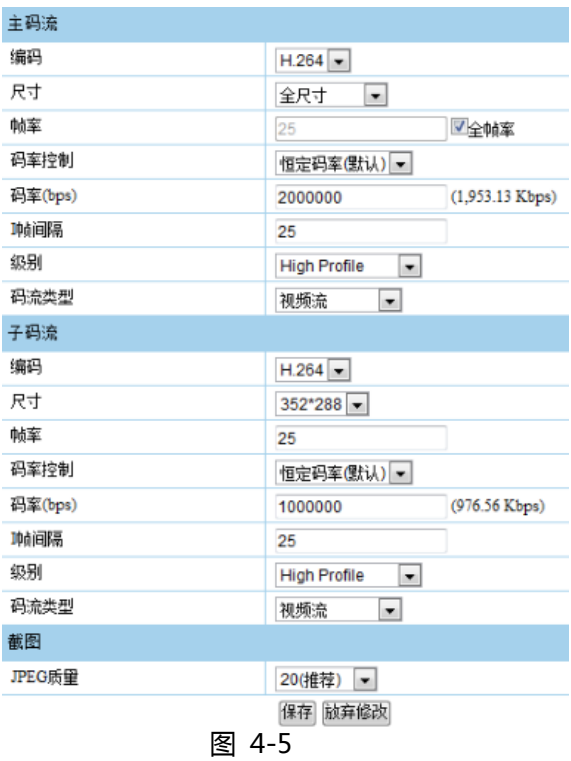

#### 4.2.4 录像参数

- 录像通道:主码流用于高清存储,子码流用于网络带宽不足时,进行标清存储。
- 片段大小:分段存储录像片段的时间长度。
- 保留空间:存储磁盘预留的空间。
- 如果空间满:存储磁盘空间不够了的处理方式。
- 预录像时间:事件触发录像前预录的录像时长。
- 报警录像:事件触发报警,勾选启用。
- 定时录像:设定时间预案录像,勾选启用。如图 4-6

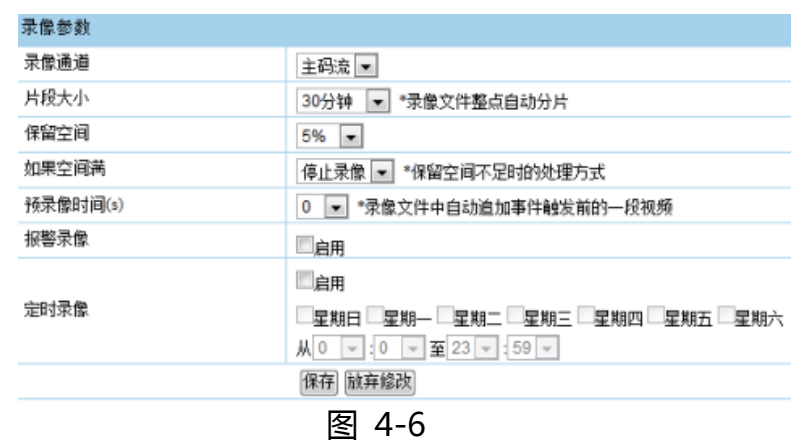

#### 4.2.5 视频参数

输入格式可设置 1080P25、1080P30、720P50、720P60,更改此项将改变像机视频格式,并且 会影响到编码和输出视频.修改此参数需要重启设备。输出制式 PAL/NTSC 可选。

4.2.6 报警设置 (图 4-7)

- 报警输入:支持 4 路报警
- 标题:触发报警时显示所对应的命名,命名可直接编写。
- 触发报警:常闭平时开路,有报警信号触发时接通电路。常闭平时开路,有报警信号触发时接通 电路。
- 优先级:设置报警优先级,最高/高/中/低可选。当几路报警一起出发时,首先相应的是最高级别 的报警,其次是高级别的,再其次是中级别的,最后是低级别的报警。
- 报警联动:触发报警时护罩要执行的动作行为。
- 自动消警:触发报警后自动消警的时间。

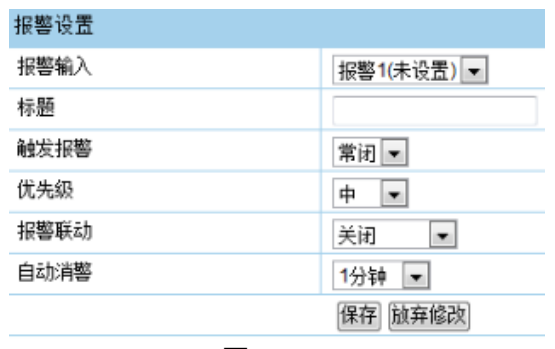

图 4-7

4.2.7 预案设置 (图 4-8)

预案功能即自动运行功能, 让护罩在规定的时间内做相应的动作。1-8 路可选, 在预

案标题中可编辑预案名称,日期:星期 1 至星期六可选,时间 00:00-23:59 为一整天。

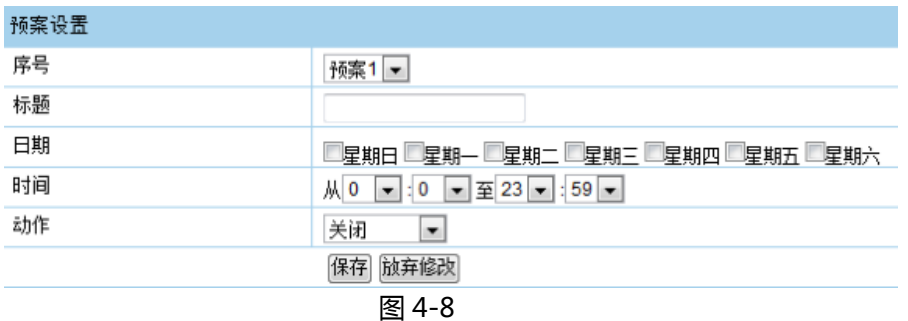

- 4.2.8 其他设置 (图 4-9)
- 自动翻转:当摄像机到达垂直位置后,水平方向自动旋转 180°,打开/关闭可选。
- 比例限速:当摄像机在高的倍率下,球机会自动降速,打开/关闭可选。
- 守望模式:当此选项被设置为开时,打开守望功能。即在一段时间内,用户没有任何动作,球机 会回到归位点。当球机处于巡视状态中,是不会自动归位的。如果球机在停止状态时不需要归位 时,请把该选项设置为关。
- 空闲时间:设置自动归位的时间,即在多少时间内没有被控制,就回到归位点,时间从 1 到 99 分钟可选。
- 巡航冻结:巡航运动中冻结画面,打开/关闭可选。
- 上电状态:上电后可恢复到预设状态,白天模式/夜晚模式/巡航 1-巡航 4/轨迹 1-轨迹 4/预置 位 1-预置位 4/扫描 1-扫描 4/关闭。
- 快捷命令:快捷命令打开/关闭。
- 水平速度:选择水平运行的速度。高/最高/中/低/最低可选。

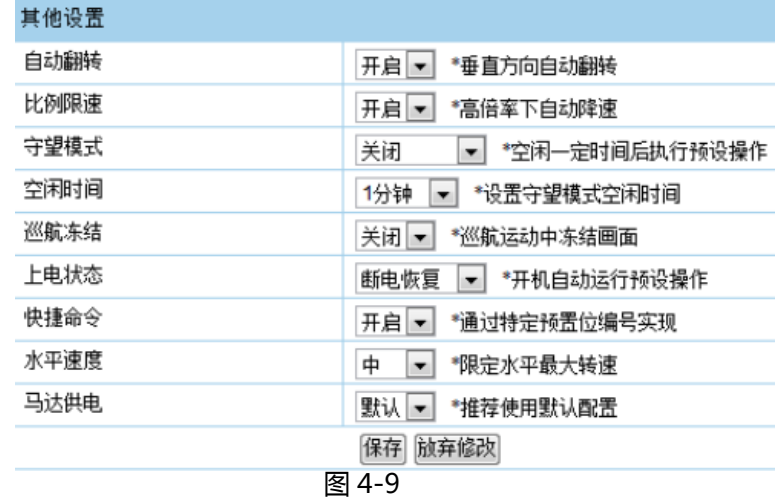

4.2.9 界面设置(图 4-10)

对预览界面左上角的字符进行隐藏(OSD 菜单在模拟图像和网络图像上都隐藏)/图形模式(显 示图片模式的 OSD 菜单)/文本模式(显示文本模式的 OSD 菜单) 、字幕位置,字体大小,边 距、码流叠加等进行编辑,边距指的是预览界面左上角字符距离视频边沿的距离。

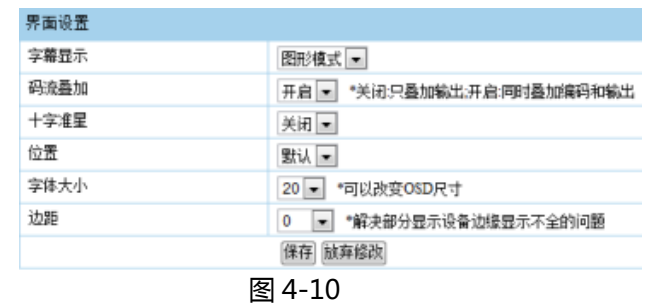

4.2.10 扩展功能

可对软件防抖、智能跟踪、视频分析功能开启(只支持三选一不支持同时开启)和参数设定,此 功能需 Internet Explorer 9+以上的版本浏览器。方框内打钩并保存表示此功能开启。

说明:印刷可能使本手册的图片和实物有轻微的差别

因产品升级,保留更改产品设计、规格和参数的权利,恕不另行通知 印刷前本手册所有内容已经仔细核对,力求准确,如有任何印刷错漏或描述误差,敬请谅解 保留本手册内容的最终解释权。